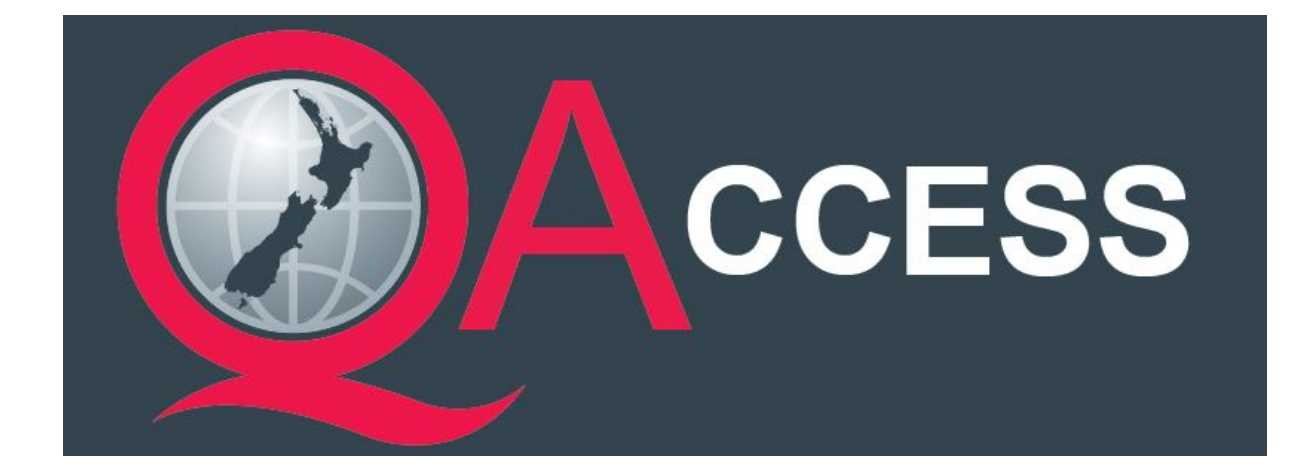

# QAccess Kiosk User Guide

Version 0.1- May 2017

# **Contents**

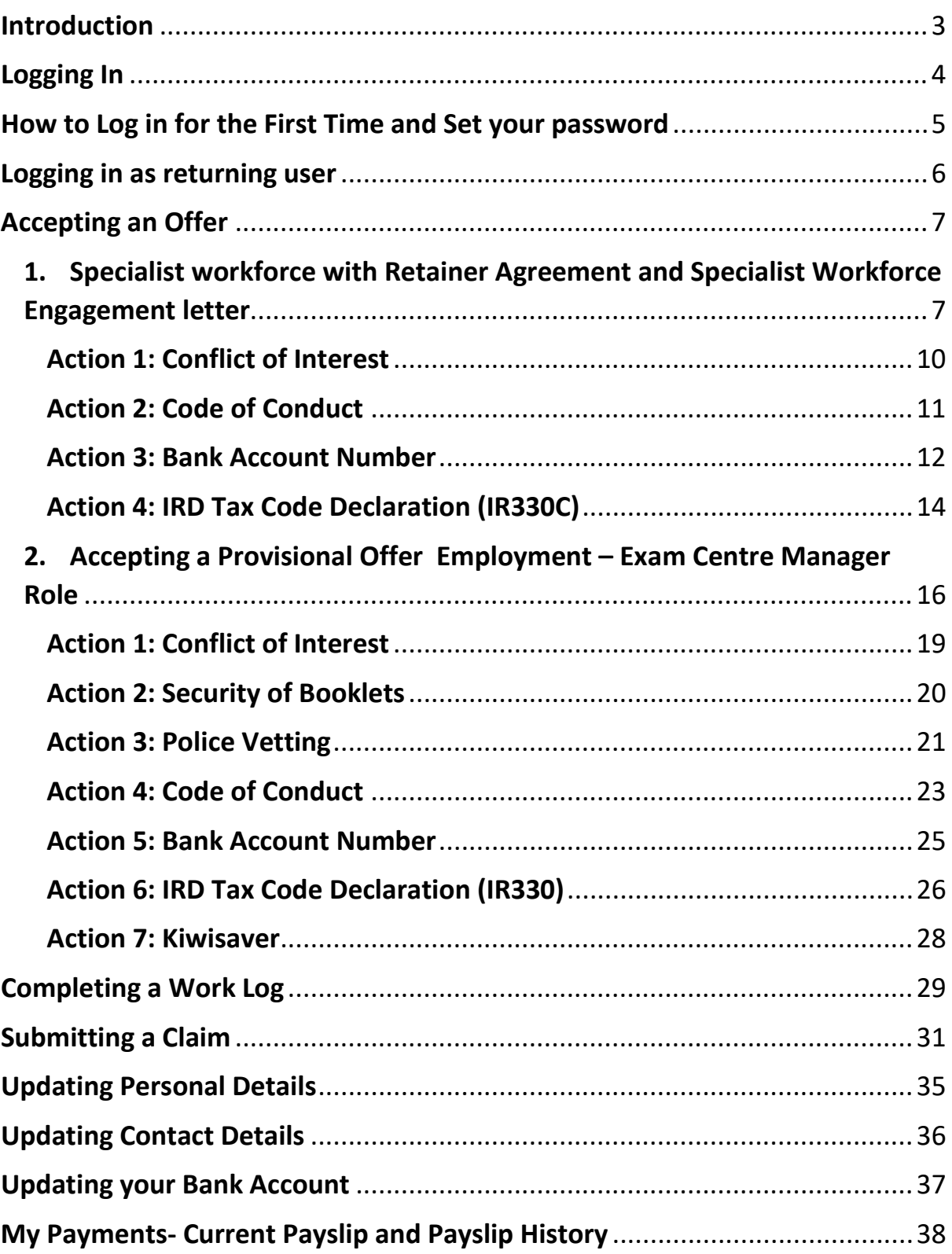

# <span id="page-2-0"></span>**Introduction**

QAccess is a self-service kiosk that allows users to:

- See offers, current and historical contracts
- Accept/decline offers (if applicable)
- Complete and submit conflict of interest information
- Complete and submit Police Vetting information (if applicable)
- Add/update Personal Details, Contact Details and Bank Accounts
- Log all work completed (if applicable)
- Submit claims and view historical claims (if applicable)
- View and print current and historical payslips

Depending on the role you are undertaking with NZQA, you will be using different functions of the system.

You can refer to the [www.nzqa.govt.nz/spec-workforce](http://www.nzqa.govt.nz/spec-workforce) website for a list of which functions of QAccess are applicable to different roles.

# <span id="page-3-0"></span>**Logging In**

Either:

• Click on the link included in the initial email you received from QAccess@ngacloud.co.nz

To accept or decline this offer you will need to Click Here to log into NZQA's QAccess system and click on the My Contracts tab. Alternatively, you can copy and paste the following url into your internet browser: http://ww

If it is your first time logging into QAccess you will need to select the Set/Reset Password button and follow the instructions to set your password.

Please DO NOT REPLY to this email. It is a system generated message •

#### Or

• Enter the following web address on your internet browser [www.nzqa.govt.nz/QAccess](http://www.nzqa.govt.nz/QAccess)

This address can be used on any device e.g. mobile, tablet, computer/laptop with internet access.

# <span id="page-4-0"></span>**How to Log in for the First Time and Set your password**

 $\mathbb{W}$  You must have access to your email account to reset your password.

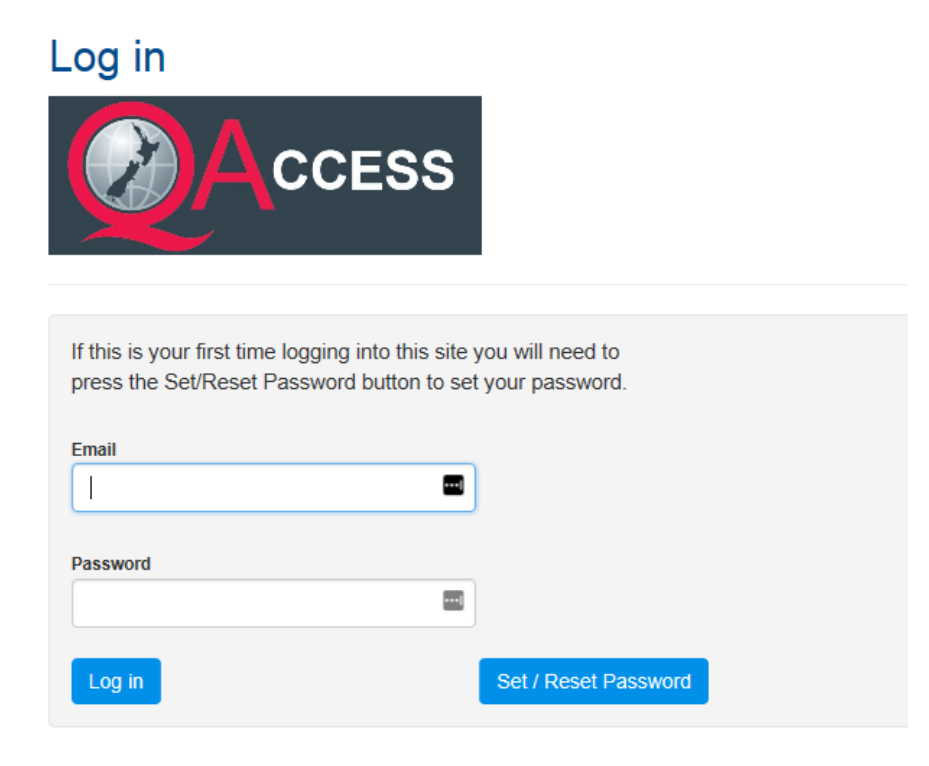

- 1. Go to the login screen by using one of the two options detailed on the previous page.
- 2. Click on the Set/Reset Password which will take you to the Password Reset page:

#### Set / Reset Password

Submit

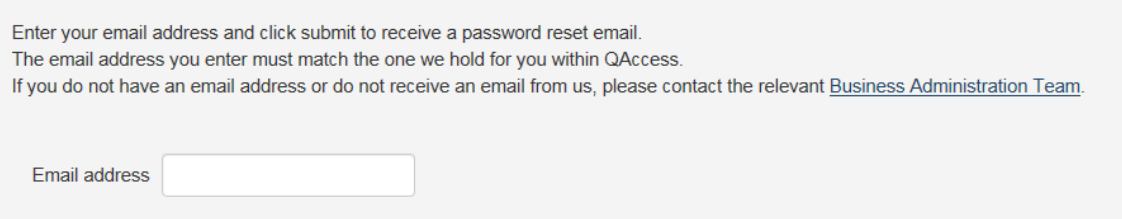

- 3. Enter your email address and press "Submit"
- 4. Go to your email account, access your password reset email and click on the link so you can create your new password. Submit your password.
- 5. You will be directed to a Log in screen in QAccess where you need to re-enter your new password to access the kiosk.

 $\mathbb{V}$  You need to reset your password within 15 minutes of receiving your password reset email. If it has been longer than 15 minutes you will need to do the password set/reset process again.

# <span id="page-5-0"></span>**Logging in as returning user**

Enter your email address and your password to access the kiosk.

 $\mathbb{W}$ If you don't remember your password you can always use the Set/Reset Password button. You must be able to access your email account for this function.

# <span id="page-6-0"></span>**Accepting an Offer**

If you have received an email containing an offer then please see section 1 or 2 detailed below. If the email you receive has already assigned you to your role, you have already been processed and do not need to take any actions in this section. Depending on your role you can use different functions of QAccess Kiosk.

You can refer to the [www.nzqa.govt.nz/spec-workforce](http://www.nzqa.govt.nz/spec-workforce) website for a list of which functions of QAccess are applicable to different roles.

# <span id="page-6-1"></span>**1. Specialist workforce with Retainer Agreement and Specialist Workforce Engagement letter**

Once you have logged into QAccess you will see a notification of actions that need to be taken. Alternatively, you can click on My Contracts tab and select Offers & Roles from the drop-down list:

#### **Actions**

You have an Offer you have not yet accepted - click here to go to the My Contracts - Offers & Roles page to accept it

# Viewing Offers

#### **Role Details**

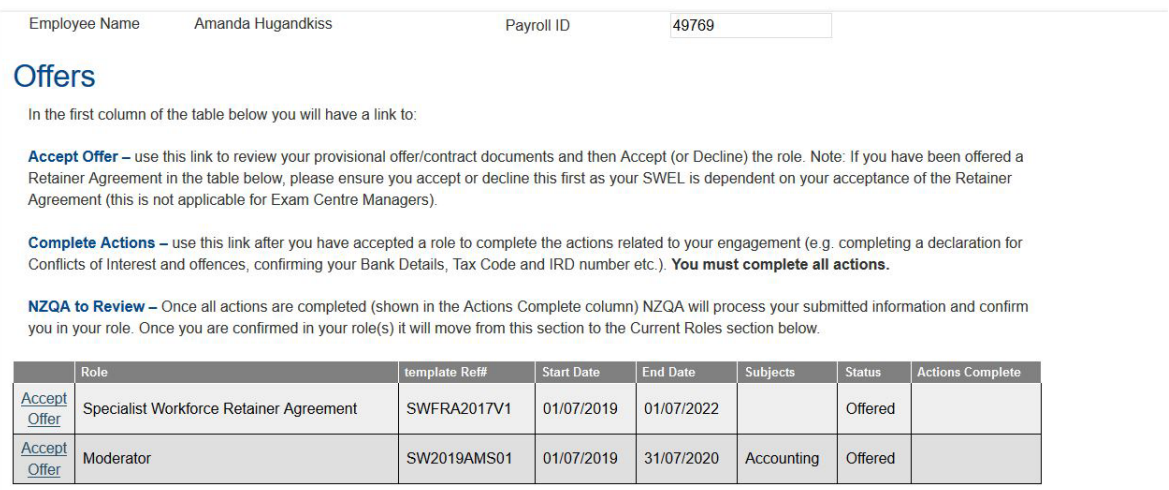

Click on the **Accept Offer** button against the role to view your offer/contract documents and accept or decline the role.

If you have a Retainer Agreement please ensure you accept or decline this first.

Once you have accepted the Retainer Agreement you can now view the offer document for the role you have been offered.

 $\mathbb{Y}$ If you decline the Retainer Agreement you will not be able to accept the Specialist Workforce engagement letter.

Click on View button against the role.

#### Viewing Offers

#### Offers

In the first column of the table below you will have a link to:

Accept Offer - use this link to review your provisional offer/contract documents and then Accept (or Decline) the role. Note: If you have been offered a Retainer Agreement in the table below, please ensure you accept or decline this first as your SWEL is dependent on your acceptance of the Retainer Agreement (this is not applicable for Exam Centre Managers).

Complete Actions - use this link after you have accepted a role to complete the actions related to your engagement (e.g. completing a declaration for Conflicts of Interest and offences, confirming your Bank Details, Tax Code and IRD number etc.). You must complete all actions.

NZQA to Review - Once all actions are completed (shown in the Actions Complete column) NZQA will process your submitted information and confirm you in your role. Once you are confirmed in your role(s) it will move from this section to the Current Roles section below

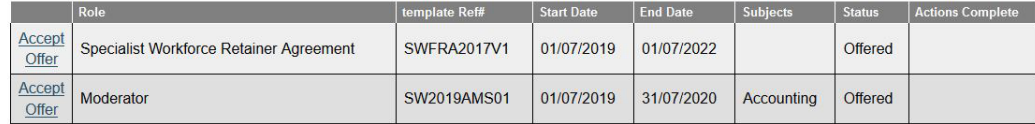

#### Once you accept a role you will be taken to a screen to complete a number of actions. You must complete **all** actions.

#### Actions requiring completion

Thank you for accepting this role. Please now ensure you complete all the actions below so NZQA can process your details You may need to scroll down to view all the actions Note: For some actions the links will take you to another screen or part of QAccess. To return to this screen after completing your action, please click on the View button against the role on the My Contracts - Offers and Role Details tab. If you select the post/send option for any actions, please refer to the www.nzqa.govt.nz/spec-workforce page for address details Conflict of Interest Create Conflict of interest declaration Code of Conduct □ lacknowledge that I have read and understood NZQA's Policies, Procedures and Code of Conduct (made available to me on www.nzga.govt.nz/spec-workforce) and agree to abide by them **Bank Account Number** 

#### $\Box$ I confirm that the bank details you hold for me are correct to Please make all payments to this account number Note: If these are not correct or need updating then please go into the My Details - Bank Details tab and amend prior to ticking this box

#### **IRD Tax Code**

 $\Box$ I confirm that my tax status is unchanged, and the following tax code and IRD number that NZQA holds for me is correct: Tax code: WT, Tax rate: 0%, IRD Number: (note: if your tax rate is showing as 0% you cannot select this option and must complete and send/upload an IR330C form to select your tax rate)  $OR$ 

My tax code, tax rate and/or IRD number has changed - I have sent in a completed IR330C form OR  $\Box$ 

My tax code, tax rate and/or IRD number has changed - I have uploaded a completed IR330C form

Browse... | Upload File Unload :

 $\mathbb{W}$  You may need to scroll down to see all the actions you need to complete.

# <span id="page-9-0"></span>**Action 1: Conflict of Interest**

#### To complete your Conflict of Interest declaration click on the link:

### Link to Conflict of interest

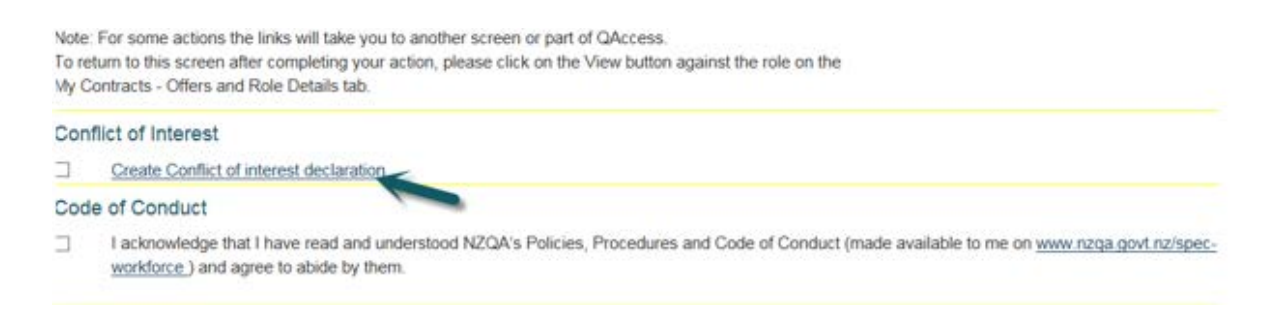

You must complete and submit this form even if you do not have a conflict of interest. Select one of the two options available and if you do have a conflict of interest please provide as many details as possible.

#### Conflict of Interest declaration

#### **Conflict of Interest**

Please detail your conflict of interest information in the form below.

You must complete and submit this form even if you do not have any conflicts of interest.

You will be required to update and resubmit this form each time you are offered a new role with NZQA. Each time you are asked to resubmit the details you have entered previously will be shown on the form for you to amend/update as applicable and then submit

Please remember that QAccess times out after 20 minutes of inactivity and any information entered below will be lost if you have not pressed the Submit for **Review button** 

#### **Name**

**Conflict of Interest Processing Status New** 

The specific roles you are completing the conflict of interest form for are:

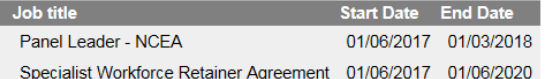

#### You must select one of the following two options:

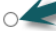

I have an actual or potential conflict of interest (e.g a teaching position or family member sitting exams) or a charge or conviction for any offence against the law (other than minor traffic offences) as follows:

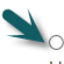

I hereby declare that I have no actual or potential conflict of interest. This includes any financial or other interest as well as any charge of having committed an offence against the law (other than minor traffic offences) that could compromise the performance of my official duties or the integrity or standing of the New Zealand Qualifications Authority

Once completed press "Submit to NZQA for review" button.

This will then be sent to NZQA for them to review and to provide any mitigations. You will be notified by email once these mitigations are available to view.

You will be able to view the mitigations within QAccess kiosk. Click on "My Contracts" tab and select "Conflict of Interest" from the drop-down list.

### View your Conflict of Interest

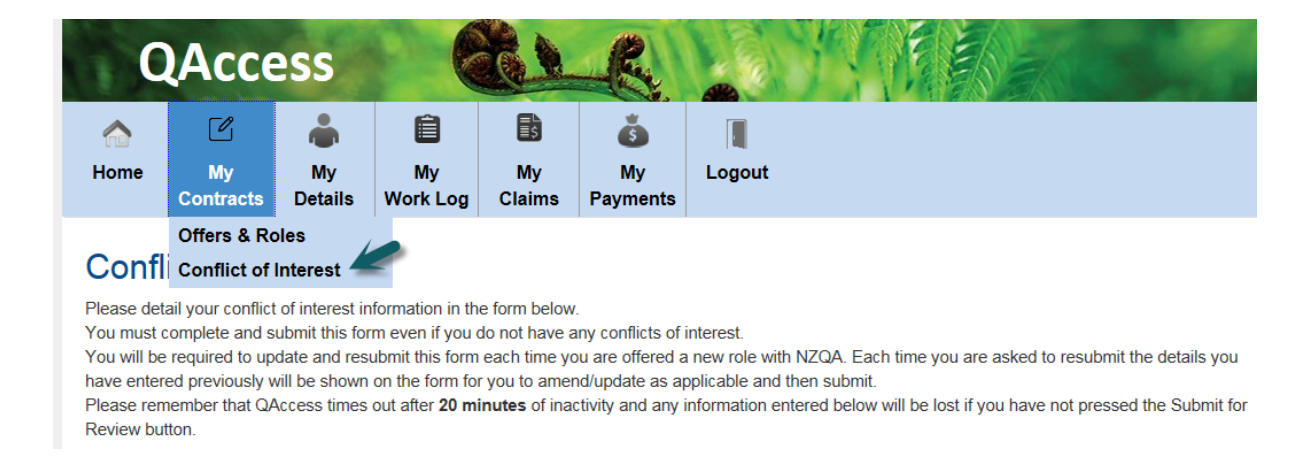

## <span id="page-10-0"></span>**Action 2: Code of Conduct**

To read NZQA's Policies, Procedures and Code of Conduct please click on the link available:

### Link to Code of Conduct

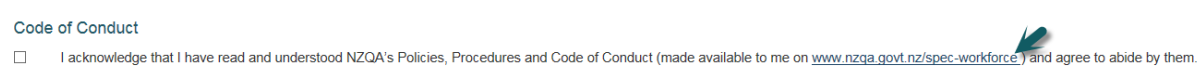

When you click on the link, you will be taken to nzqa.govt.nz/specworkforce web page (it will open in a new page).

### View of Specialist Workforce web page

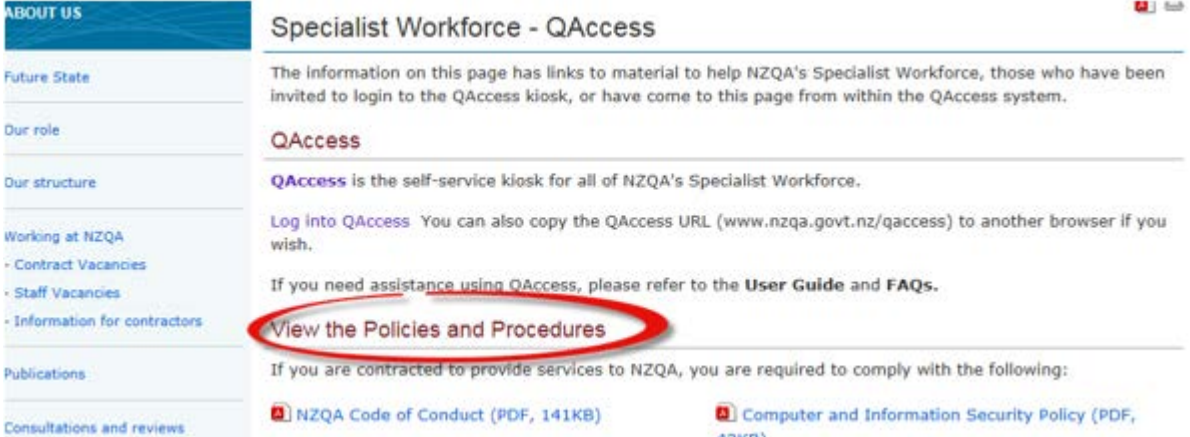

#### After reading NZQA's Policies, Procedures and Code of Conduct you must tick the box against Code of Conduct.

### Tick box for Code of Conduct

Note: For some actions the links will take you to another screen or part of QAccess. To return to this screen after completing your action, please click on the View button against the role on the My Contracts - Offers and Role Details tab. Conflict of Interest  $\checkmark$ 

#### Conflict of Interest submitted - action is complete Code of Conduct I acknowledge that I have read and understood NZQA's Policies, Procedures and Code of Conduct (made available to me on www.nzqa.govt.nz/specworkforce) and agree to abide by them.

### <span id="page-11-0"></span>**Action 3: Bank Account Number**

This page will show you what bank account any payment will go into. If you have been paid before by NZQA please check and confirm that the bank account is still valid. If your bank account is still valid please tick the box against Bank Account Number.

### Confirm your Bank Account Number

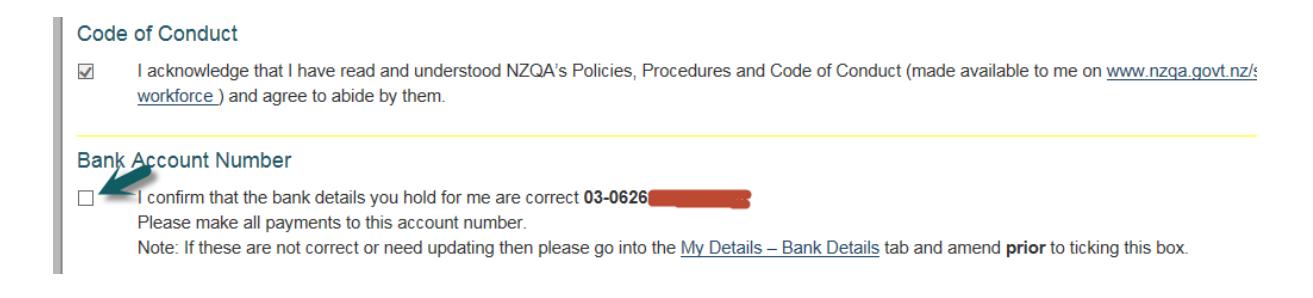

If we do not have an account number for you or you need to update your account details please click My Details-Bank Details link and add your bank account details.

#### Enter new/update Bank Account Number

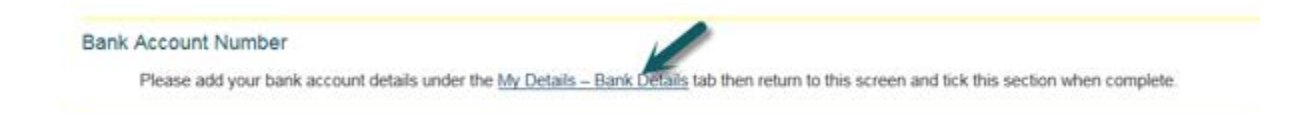

You need return to this screen to confirm your account number by ticking the box against Bank Account Number. To return to this page you must click on "My Contracts" tab and then click "View" button against your Role. This will take you back to the list of actions you are required to complete.

Once you enter your new bank account number you need to confirm this by ticking the box on the actions summary page.

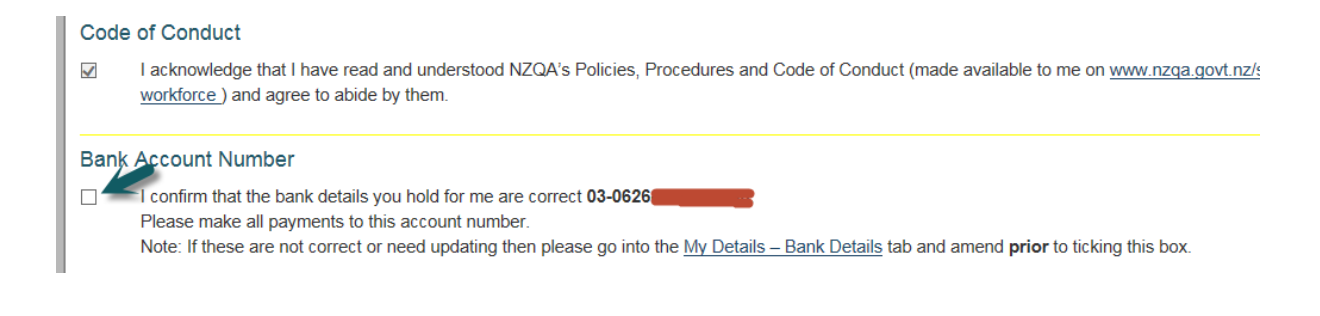

#### How to return to your list of actions

If you exit QAccess at any point during the process of completing these actions, you will see this notification the next time you log in. This indicates that you have actions remaining to be completed.

#### **Actions**

You have outstanding Actions on an offer you accepted - click here to go to the My Contracts - Offers & Roles page to finish them

# <span id="page-13-0"></span>**Action 4: IRD Tax Code Declaration (IR330C)**

NZQA requires that you complete and provide an IR330C form or confirm current tax code/rate.

If we have your IRD number in our system please check that your Tax code and Tax rate are correct. If Tax rate displays as being 0% you are required to fill in a IR330C.

Click on the IR330C link to go to IRD's website and download the form.

## Link to IR330C form and confirming IRD tax Code

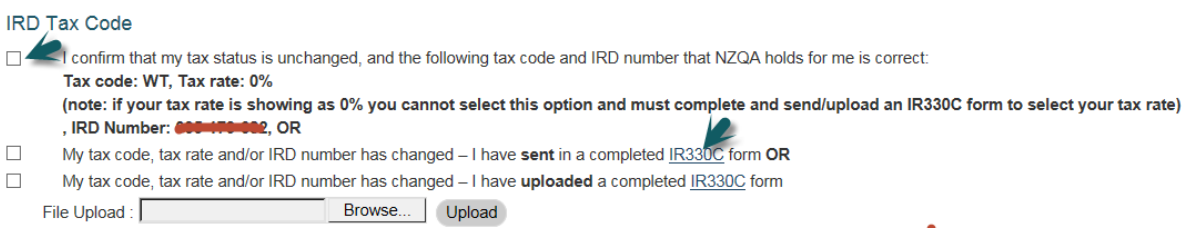

### View of IRD website where you find the IR330C form

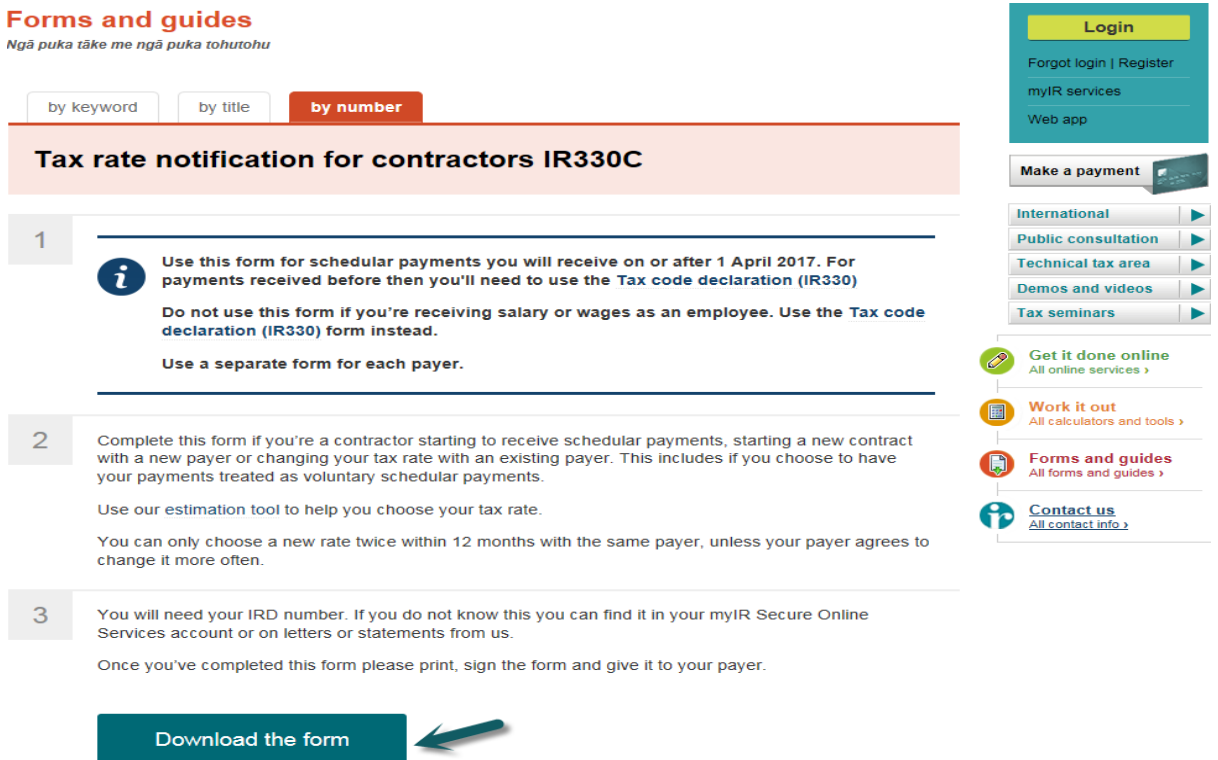

If all the information regarding your tax status, tax code and IRD number is correct you can confirm it by ticking the first the box. If you had to complete an IR330C form please select the appropriate box as to how you submitted your form. You can choose to upload or send the form via post to NZQA.

Once all actions are completed (shown in the Actions Completed column) NZQA will process your submitted information.

### View of Actions Completed

Once your actions are complete NZQA will review these to confirm your role.

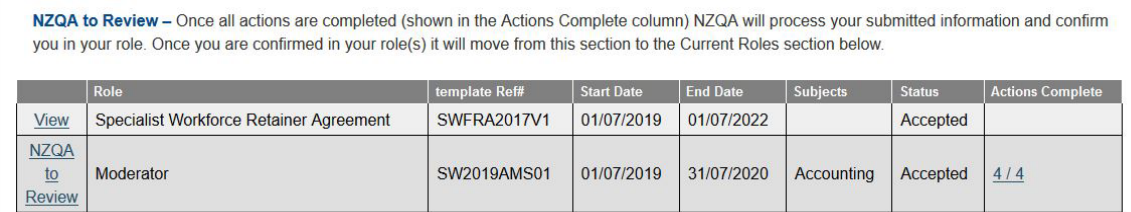

NZQA will only confirm you in your role once all processing of your information is complete. You will receive an email advising you when this is done and your role(s) will now appear under "Current Roles".

# View of Current Roles

#### Offers

Click on the VIEW button against the role to review your provisional offer/contract documents and accept or decline the role.

Note: If you have been offered a Retainer Agreement in the table below, please ensure you accept or decline this first as your SWEL is dependent on vour acceptance of the Retainer Agreement

Once you accept a role you will be taken to a screen to complete a number of actions related to your engagement (e.g. completing a declaration for Conflicts of Interest and offences, confirming your Bank Details, Tax Code and IRD number etc.).

You must complete all actions. To return to the actions screen click on the VIEW button against the role to pick up where you left off.

Only once all actions are completed (shown in the Actions Completed column) will NZQA process your submitted information and be able to confirm you in your role. Once you are confirmed in your role(s) they will move from this section to the Current Roles section below.

**Current Roles 4** 

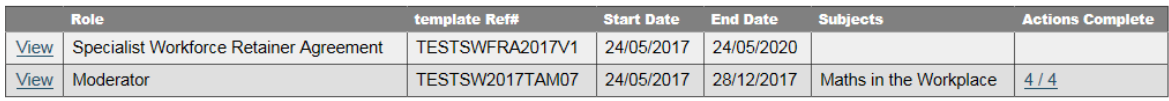

Only once a role is made "Current" will you be able to complete an worklog/claim (if applicable).

# <span id="page-15-0"></span>**2.Accepting a Provisional Offer Employment – Exam Centre Manager Role**

Once you have logged into QAccess please click on "My Contracts" tab and select "Offers & Roles" from the drop-down list:

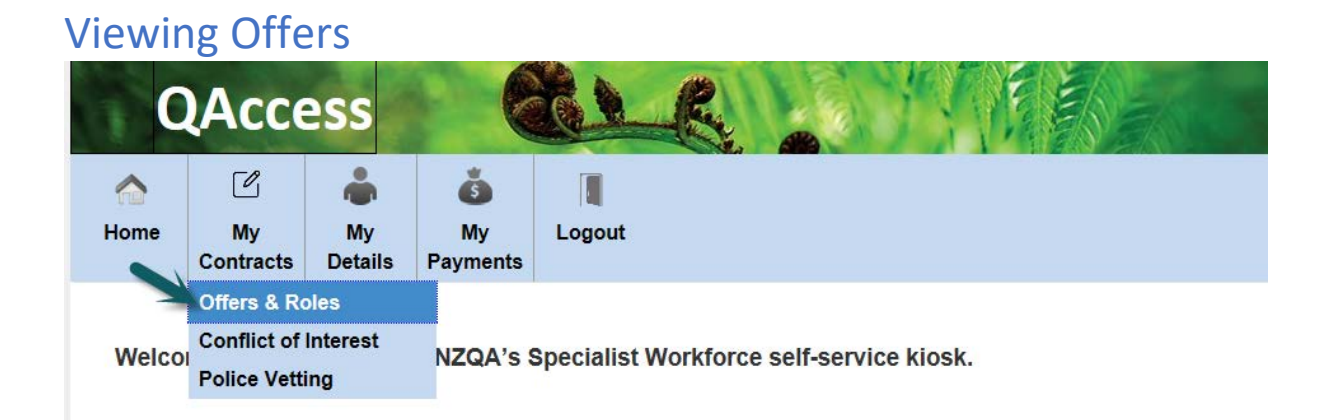

Click on the **VIEW** button against the role to review your provisional offer/and Employment Agreement documents and accept or decline the provisional offer.

#### **Offers**

Click on the VIEW button against the role to review your provisional offer/contract documents and accept or decline the role.

Note: If you have been offered a Retainer Agreement in the table below, please ensure you accept or decline this first as your SWEL is dependent on vour acceptance of the Retainer Agreement.

Once you accept a role you will be taken to a screen to complete a number of actions related to your engagement (e.g. completing a declaration for Conflicts of Interest and offences, confirming your Bank Details, Tax Code and IRD number etc.)

You must complete all actions. To return to the actions screen click on the VIEW button against the role to pick up where you left off.

Only once all actions are completed (shown in the Actions Completed column) will NZQA process your submitted information and be able to confirm you in your role. Once you are confirmed in your role(s) they will move from this section to the Current Roles section below

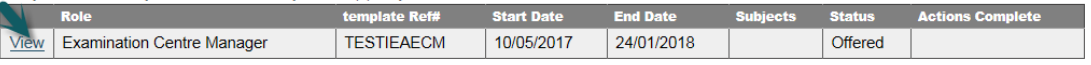

#### First you will need to agree that the method of either accepting or declining the provisional offer will be made electronically.

### Agree to electronically sign your offer

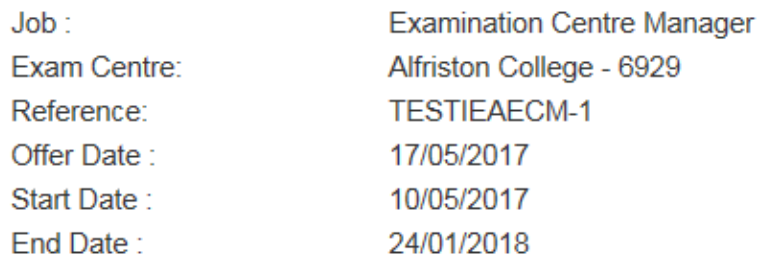

I agree that the method of either accepting or declining this provisional offer will be electronically through this system. The electronic record of my response will be taken at the time I click the Accept Offer or Decline Offer button on the next page, and for acceptance this will constitute my electronic signature.

**Open Contract Document** I Agree Close

After you click "I agree" you will be taken to a screen where you can Accept or Decline the offer.

#### Accepting your offer

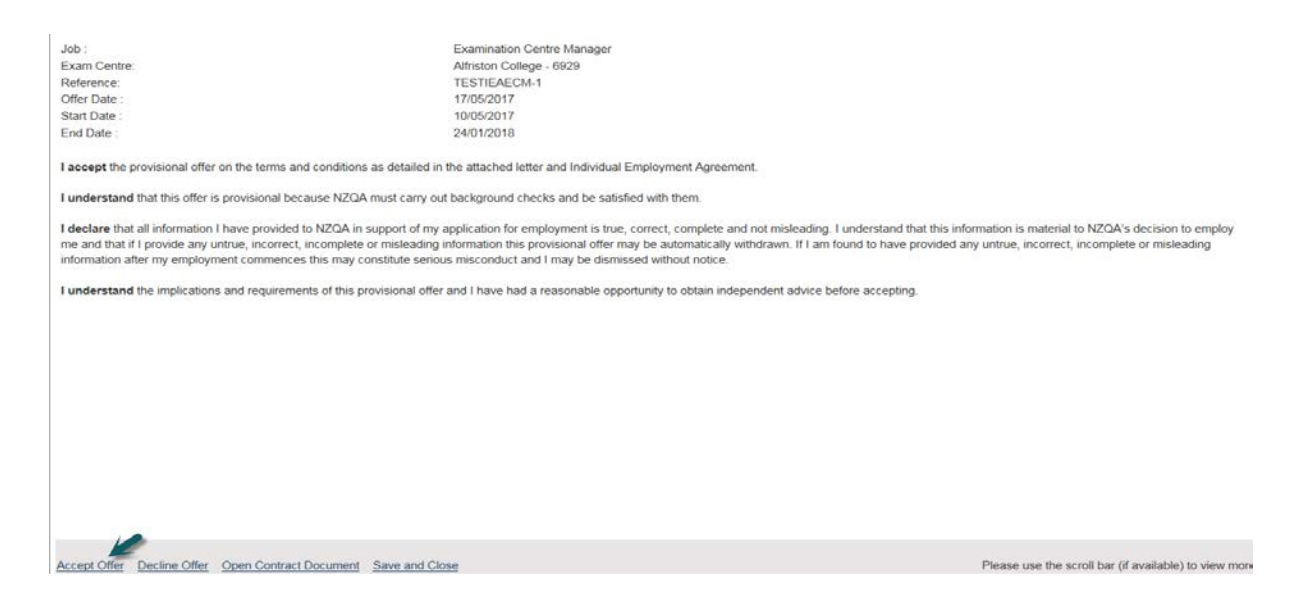

Once you accept your provisional offer you will be taken to a screen to complete a number of actions. You must complete **all** actions.

#### Actions requiring completion

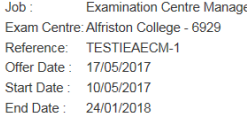

Thank you for accepting this role. Please now ensure you complete all the actions below so NZQA can process your details You may need to scroll down to view all the actions. Note: For some actions the links will take you to another screen or part of QAccess.<br>To return to this screen after completing your action, please click on the View button against the role on the My Contracts - Offers and Role Details tab.

If you select the post/send option for any actions, please refer to the www.nzqa.govt.nz/spec-workforce page for address details

#### Conflict of Interest

Create Conflict of interest declaration

#### Security of Booklets

- I do not have a dependent, or any other person, living in my house, who will be sitting NCEA or NZ Scholarship examinations within the period of this employment, or
- I do have a dependent, or any other person, living in my house, who will be sitting NCEA or NZ Scholarship examinations within the period of this employment.

#### Police Vetting

 $\Box$ Click here to go to the Police Vetting page where you can submit your form

#### Code of Conduct

□ 1 acknowledge that I have read and understood NZQA's Policies, Procedures and Code of Conduct (made available to me on www.nzqa.govt.nz/spec-workforce) and agree to abide by them

#### **Bank Account Number**

I confirm that the bank details you hold for me are correct  $\Box$ Please make all payments to this account number Note: If these are not correct or need updating then please go into the My Details - Bank Details tab and amend prior to ticking this box

#### **IRD Tax Code**

 $\Box$ Loonfirm that my tax status is unchanged, and the following tax code and IRD number that NZQA holds for me is correct Tax code: WT, IRD Number

(note: if your tax rate is showing as 0% you cannot select this option and must complete and send/upload an IR330C form to select your tax rate)  $OR$ 

- $\Box$ My tax code and/or IRD number has changed - I have sent in a completed IR330 form OR
- □ My tax code and/or IRD number has changed I have uploaded a completed IR330 form File Upload: Browse... Upload

#### Kiwisaver

- In line with the KiwiSaver Act 2006, all new employees, will be automatically enrolled into KiwiSaver and are required to provide a Kiwisaver KS2 form, if they
	- Are employed for more than 28 days:
	- Are over the age of 18, but under the age of 65; and • Are a New Zealand or Australian citizen or permanent resident

Please select one of the following options as applicable to you:

- I do meet the eligibility criteria for automatic enrolment, and wish to have KiwiSaver contributions deducted from my pay and have therefore uploaded a completed KS2 deduction form, or
- $\Box$ I do meet the eligibility criteria for automatic enrolment, but I wish to opt out and have uploaded a completed KS10 Opt out form, or
- $\Box$ I do not meet the eligibility criteria for automatic enrolment and I do not wish to have KiwiSaver contributions deducted from my pay, or  $\Box$ I do not meet the eligibility criteria for automatic enrolment but I wish to have KiwiSaver contributions deducted from my pay and have therefore uploaded a completed KS2 deduction form (Note: if you are over 65 and not already a Kiwisaver Member you are not able to select this option)

### <span id="page-18-0"></span>**Action 1: Conflict of Interest**

#### Click on the Create Conflict of Interest declaration link.

#### Link to Conflict of Interest

Thank you for accepting this role. Please now ensure you complete all the actions below so NZQA can process your details. You may need to scroll down to view all the actions.

Note: For some actions the links will take you to another screen or part of QAccess.

To return to this screen after completing your action, please click on the View button against the role on the My Contracts - Offers and Role Details tab.

If you select the post/send option for any actions, please refer to the www.nzqa.govt.nz/spec-workforce page for address details.

**Conflict of Interest** 

 $\Box$ Create Conflict of interest declaration

You must complete and submit this form even if you do not have a conflict of interest. Select one the two options available and if you

#### do have a conflict of interest please provide as many details as possible.

### Conflict of Interest declaration

#### **Conflict of Interest**

Please detail your conflict of interest information in the form below

You must complete and submit this form even if you do not have any conflicts of interest

You will be required to update and resubmit this form each time you are offered a new role with NZQA. Each time you are asked to resubmit the details you have entered previously will be shown on the form for you to amend/update as applicable and then submit Please remember that QAccess times out after 20 minutes of inactivity and any information entered below will be lost if you have not pressed the Submit for

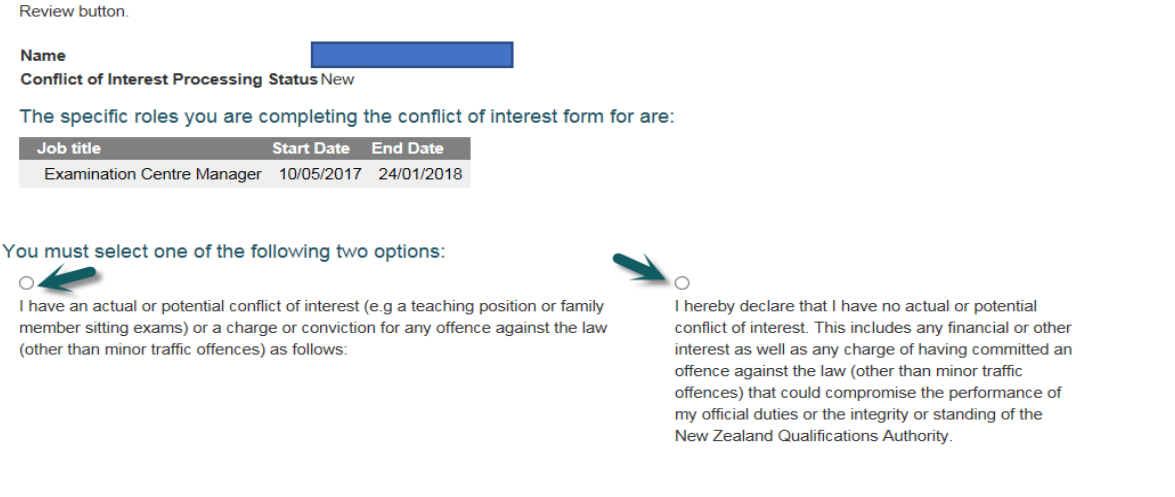

Once completed press "Submit to NZQA for review" button.

This will then be sent to NZQA for them to review and to provide any mitigations. You will be notified by email once these mitigations are available to view.

You will be able to view the mitigations within QAccess kiosk. Click on "My Contracts" tab and select "Conflict of Interest" from the drop-down list.

# <span id="page-19-0"></span>**Action 2: Security of Booklets**

You must tick either one of the boxes applicable to you. If you do have a dependent, you will be required to detail the arrangements you have in place for the safe storage of booklets.

#### Tick box for Security of Booklets

#### Security of Booklets I do not have a dependent, or any other person, living in my house, who will be sitting NCEA or NZ Scholarship examinations within the period of this employment, or I do have a dependent, or any other person, living in my house, who will be sitting NCEA or NZ Scholarship examinations within the period of this employment

### <span id="page-20-0"></span>**Action 3: Police Vetting**

If you already have a Police Vetting form in place or you are in the process of being checked you do not need to do anything to complete this action. After you accepted your provisional offer the Police Vetting tick box will be already ticked.

# Tick box for Police Vetting<br>Thank you for accepting this role. Please now ensure you complete all the actions below so NZQA can process your details

You may need to scroll down to view all the actions.

Note: For some actions the links will take you to another screen or part of QAccess

To return to this screen after completing your action, please click on the View button against the role on the My Contracts - Offers and Role Details tab.

If you select the post/send option for any actions, please refer to the www.nzqa.govt.nz/spec-workforce page for address details

#### Conflict of Interest

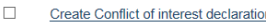

#### Security of Booklets

I do not have a dependent, or any other person, living in my house, who will be sitting NCEA or NZ Scholarship examinations within the period of this employment, or

I do have a dependent, or any other person, living in my house, who will be sitting NCEA or NZ Scholarship examinations within the period of this employment  $\Box$ 

#### Police Vetting

#### Police Vetting - action complete

#### Code of Conduct

 $\Box$ I acknowledge that I have read and understood NZQA's Policies. Procedures and Code of Conduct (made available to me on www.nzga.govt.nz/spec-workforce) and agree to abide by them

#### **Bank Account Number**

I confirm that the bank details you hold for me are correct Please make all payments to this account number

Note: If these are not correct or need updating then please go into the My Details - Bank Details tab and amend prior to ticking this box

This action will appear as complete and this will also show in the "Actions Complete" box on My Contracts-Offers & Roles tab:

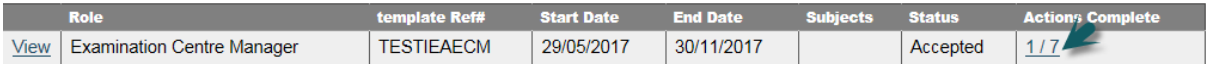

If you haven't been through the Police vetting process, click on the link to go to the Police Vetting page

#### Link to Police Vetting page

Security of Booklets

 $\blacktriangledown$ I do not have a dependent, or any other person, living in my house, who will be sitting NCEA or NZ Scholarship examinations within the period of this employment, or

I do have a dependent, or any other person, living in my house, who will be sitting NCEA or NZ Scholarship examinations within the period of this employment.  $\Box$ 

**Police Vetting** 

 $\Box$ Click here to go to the Police Vetting page where you can submit your

If you do not have a valid Police Vet you must fill in the Police Vetting form.

Link to Police Vetting form

### **Police Vetting**

You must have accepted your current offer BEFORE completing any information on this page. If you have not yet accepted your offer, please return to the My Contracts page to do this and once accepted you will be advised of actions needing to be taken regarding Police Vetting.

The Vulnerable Children Act 2014 requires all Exam Centre Managers and supervisors to be Police vetted. NZQA must be confident its staff and contractors can safely work with young people in a school setting.

A Police Vet is valid for 3 years.

If you do not have a Valid Police Vet or are unsure click the link below to access the form and instructions.

Guide to completing vetting request and consent form

Police Vetting Form Please note: this form will open with a status of "Protected View" so you will need to change this status before you will be able to edit, save or print the form.

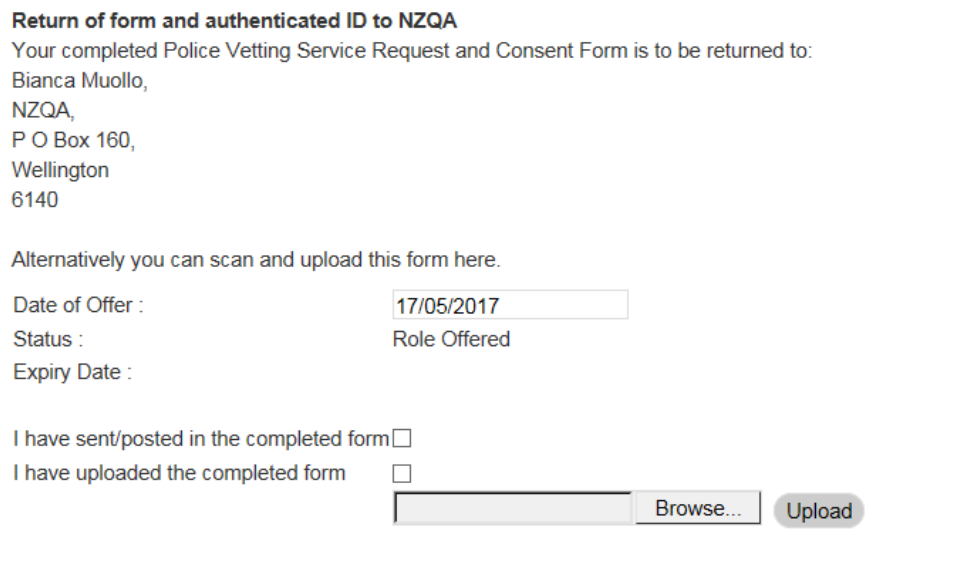

If you need to return to the post-offer acceptance page to complete further actions, you need to click on the My Contracts tab and then click on the View button against the appropriate role. If you have just submitted your form then the Police Vetting action should now show as complete.

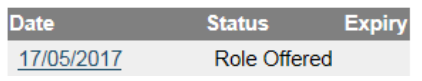

Once completed you can choose either the upload form or send by post option.

### <span id="page-22-0"></span>**Action 4: Code of Conduct**

#### To read NZQA's Policies, Procedures and Code of Conduct please click on the link available.

### Link to Code of Conduct

lote: For some actions the links will take you to another screen or part of QAccess. o return to this screen after completing your action, please click on the View button against the role on the Ny Contracts - Offers and Role Details tab. Conflict of Interest

 $\overline{\phantom{a}}$ Conflict of Interest submitted - action is complete

#### Code of Conduct

I acknowledge that I have read and understood NZQA's Policies, Procedures and Code of Conduct (made available to me on www.nzqa.govt.nz/spec- $\top$ workforce) and agree to abide by them.

#### When you click on the link, you will be taken to www.nzqa.govt.nz/spec-workforce web page (it will open in a new page).

### View of Specialist Workforce web page

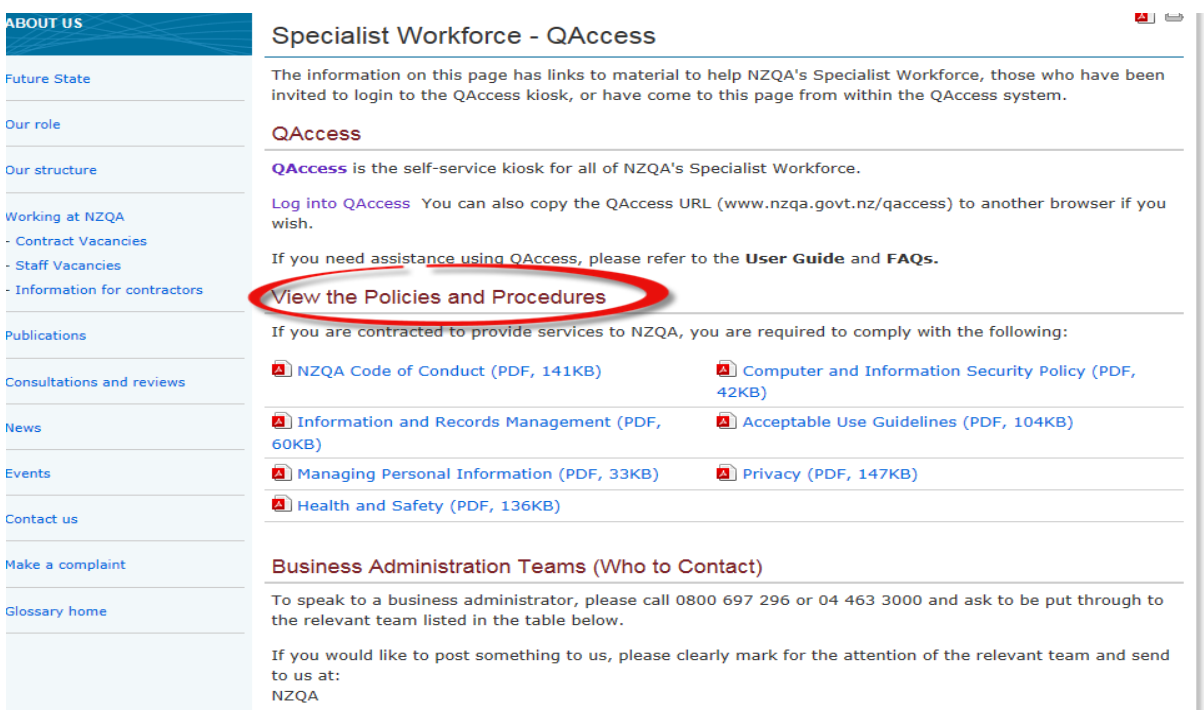

After reading NZQA's Policies, Procedures and Code of Conduct you must tick the button against the Code of Conduct.

# Tick box for Code of Conduct

Code of Conduct I acknowledge that I have read and understood NZQA's Policies, Procedures and Code of Conduct (made available to me on www.nzqa.govt.nz/specworkforce ) and agree to abide by them.

# <span id="page-24-0"></span>**Action 5: Bank Account Number**

This page will show you what bank account any payment will go into. If you have been paid before by NZQA please check and confirm that the bank account is still valid. If your bank account is still valid please tick the box against Bank Account Number.

### Confirm your Bank Account Number

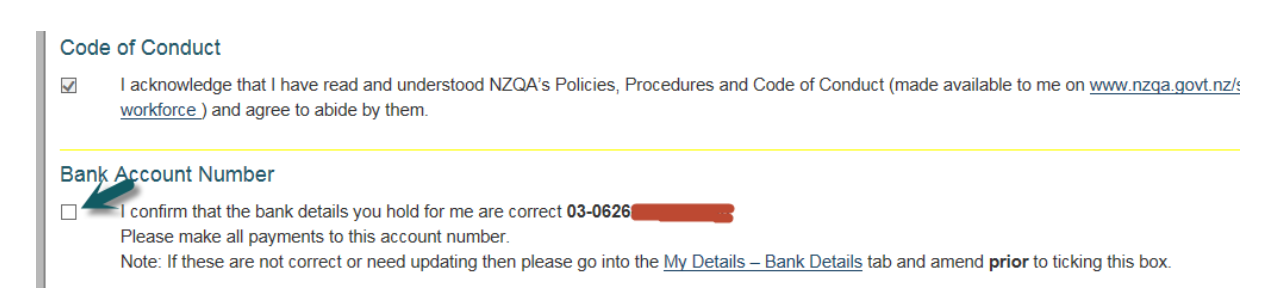

If we do not have an account number for you or you need to update your account details please click My Details-Bank Details link and add your bank account details.

### Enter new/update Bank Account Number

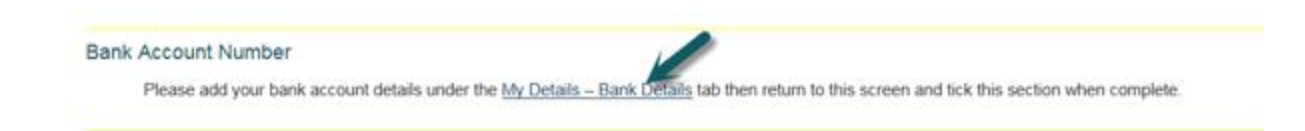

You need return to this screen to confirm your account number by ticking the box against Bank Account Number. To return to this page you must click on "My Contracts" tab and then click "View" button

against your Role. This will take you back to the list of actions you are required to complete.

# <span id="page-25-0"></span>**Action 6: IRD Tax Code Declaration (IR330)**

NZQA requires that you complete and provide an IR330 form or confirm current tax code. You can choose upload or send the form via post to NZQA.

Click on the IR330 link to get to IRD's website and download the form.

Link to IR330 form and confirming IRD tax Code

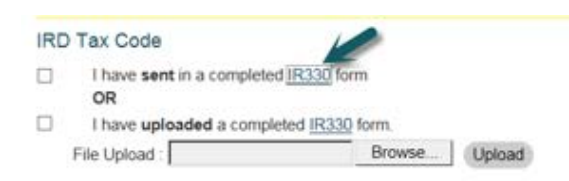

View of IRD website where you find the IR330 form

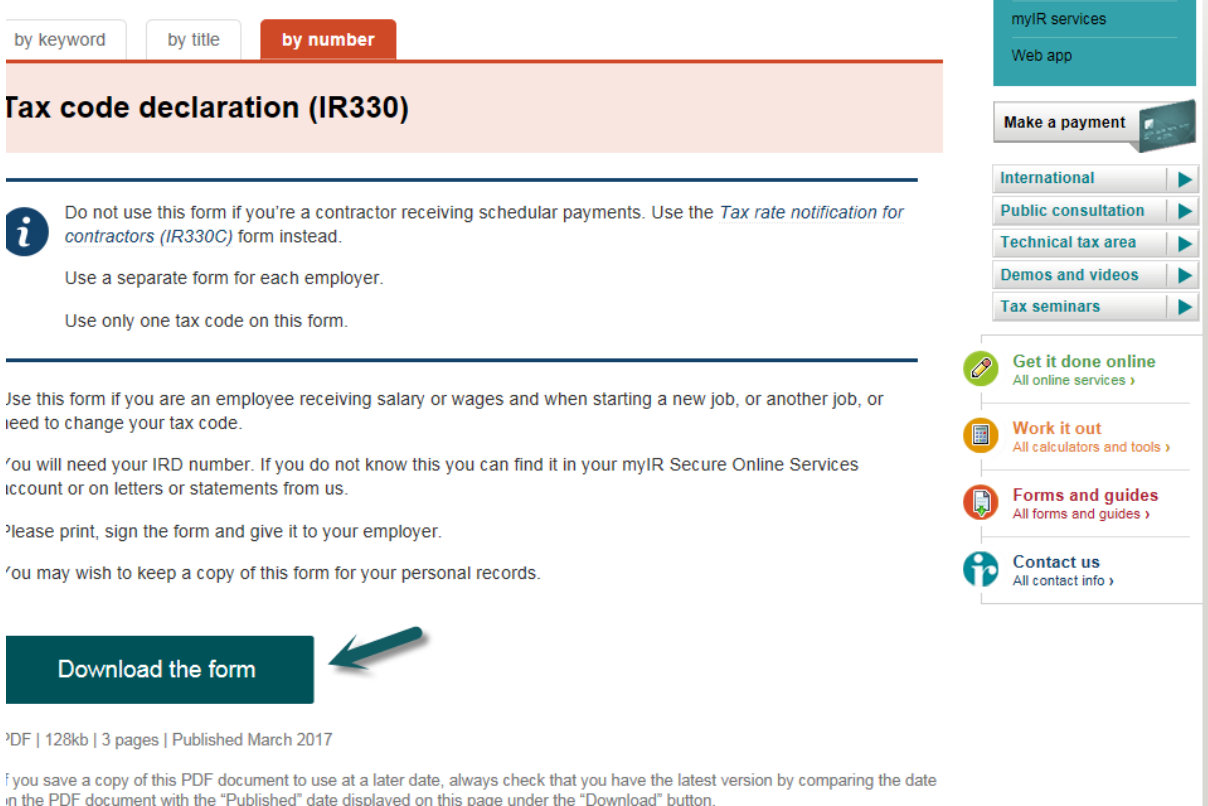

If all the information regarding your tax status, tax code and IRD number is correct you can confirm it by ticking the first the box. If you had to complete an IR330 form please select the appropriate box as to how you submitted your form. You can choose to upload or send the form via post to NZQA.

Once all actions are completed (shown in the Actions Completed column) NZQA will process your submitted information.

### Tick box for confirming IRD tax Code

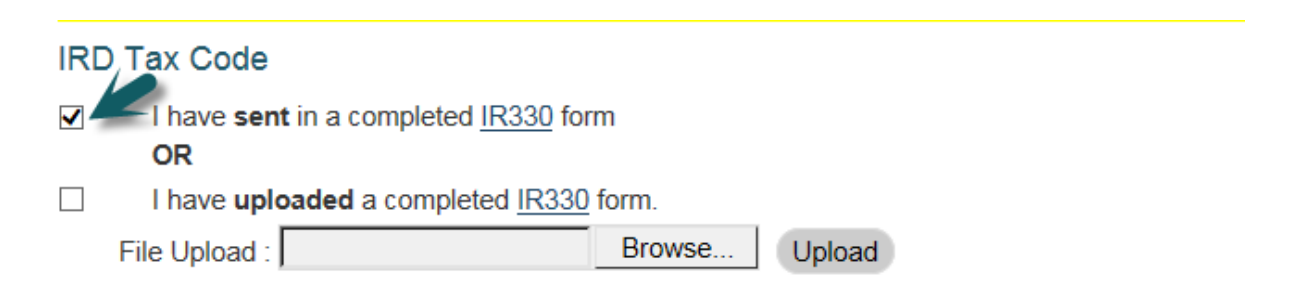

# <span id="page-27-0"></span>**Action 7: Kiwisaver**

#### Please select one of the 4 options available as applicable to you.

#### Kiwisaver Options

#### Kiwisayer

In line with the KiwiSaver Act 2006, all new employees, will be automatically enrolled into KiwiSaver and are required to provide a Kiwisaver KS2 form, if they: • Are employed for more than 28 days;

• Are over the age of 18, but under the age of 65; and<br>• Are a New Zealand or Australian citizen or permanent resident

Please select one of the following options as applicable to you:

- I do meet the eligibility criteria for automatic enrolment, and wish to have KiwiSaver contributions deducted from my pay and have therefore uploaded a completed KS2 deduction form, or
- □ **do** meet the eligibility criteria for automatic enrolment, but I wish to opt out and have uploaded a completed KS10 Opt out form, or<br> **c I do not** meet the eligibility criteria for automatic enrolment and I do not wi
- 
- I do not meet the eligibility criteria for automatic enrolment but I wish to have KiwiSaver contributions deducted from my pay and have therefore uploaded a completed KS2 deduction form. (Note: if you are over 65 and not already a Kiwisaver Member you are not able to select this option) OSent OUploaded

File Upload : Browse... | Upload

Once completed you can choose either the upload form or sent by post option.

Go to nzqa.govt.nz/spec-workforce web page (it will open in a new page) for NZQA's postal address.

# <span id="page-28-0"></span>**Completing a Work Log**

You will only see the My Work Log tab if you are in a role that requires a Work log. Only roles that are with status "current" will appear for selection. Use the Work log to record completion of services provided as per your contract.

Go to My Work Log tab and select Create/Edit Work Log. If you have multiple roles, please select the appropriate role for which you want to complete the Work Log.

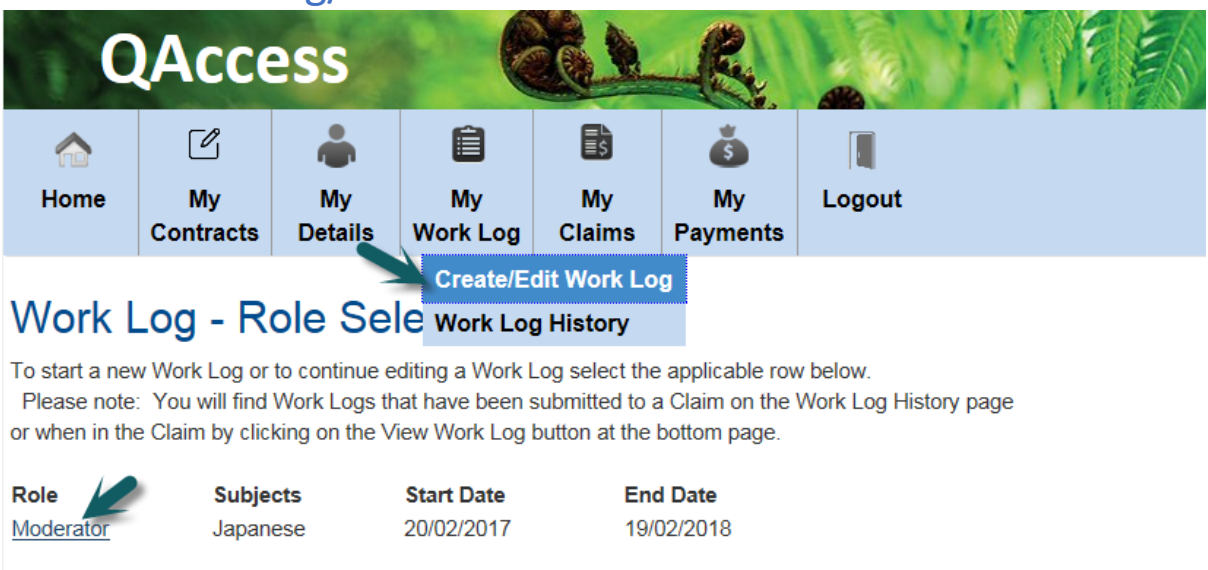

### Create Work Log/Select role

If you have multiple roles, please select the appropriate role for which you want to complete the Work Log.

Please refer to your contract for fees and expenses entitlements when completing a claim.

As you complete the Work Log:

- The total is automatically calculated.
- You must enter a unit/standard number for the total to calculate.
- You must enter minutes under Miscellaneous Activity for the total to calculate.
- The Work Log saves automatically.
- You can amend the Work Log multiple times before submitting it to a Claim.
- If you are not yet ready to submit the Work Log just exit the page by clicking the "Home" button tab. All the information you have added will be saved.

When you have completed your Work Log and are ready to make your claim you need to click the "Submit to Claim Tab" button. This will take you to My Claims tab where you will see a claim for that role that has the status "edited". You must now complete the Submitting a Claim section.

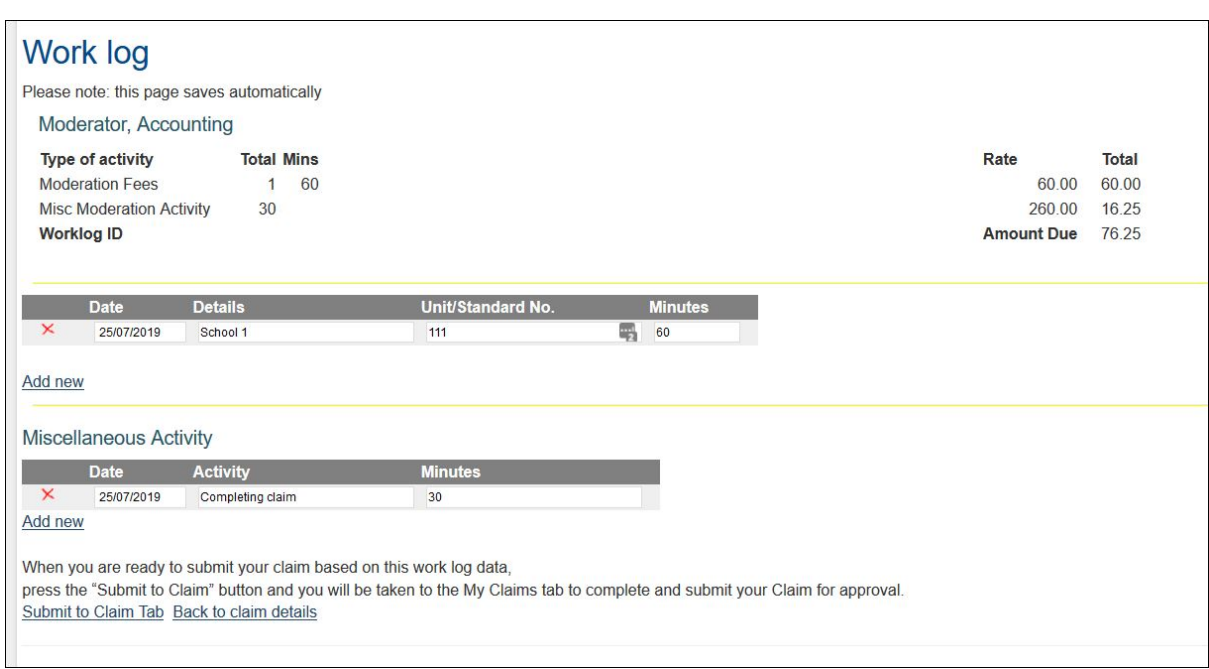

### Complete and Submit a Work Log

If you wish to view previously submitted worklogs you will find them on the "Worklog History" tab.

### View your Work Log History

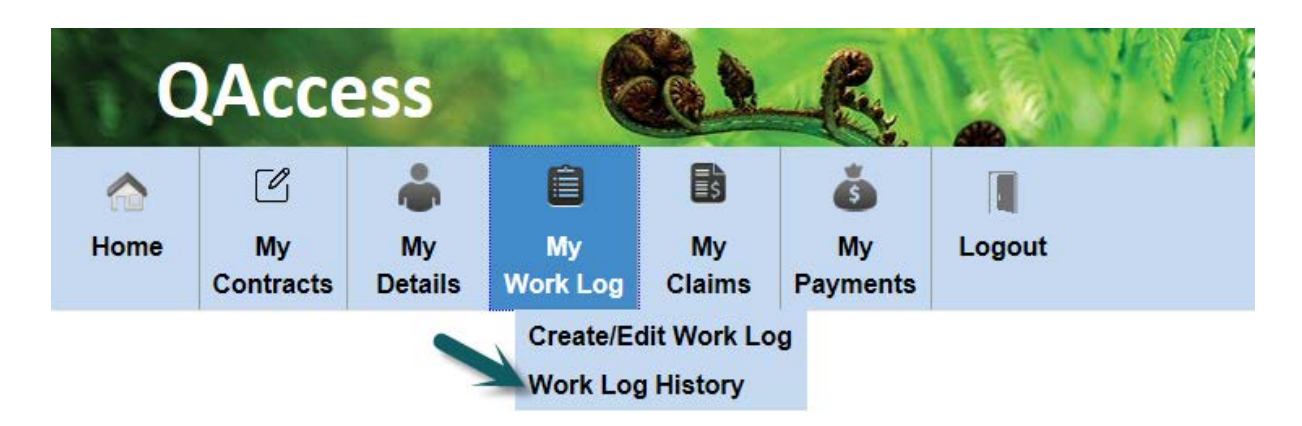

<span id="page-30-0"></span> $\mathbb{Y}$ Information copied across from a worklog cannot be edited. If you left out something you can start a new Work Log and Submit a new Claim.

# **Submitting a Claim**

To start a new claim go to "My Claims" tab and select "Create/Edit Claim" option then click on the applicable role. Your Claim saves automatically so you can continue editing an unsubmitted claim until you are ready to submit it. If a role has status "Editing" against it, then it is a claim that has data entered but has not yet been submitted by you.

#### Create/Edit Claim

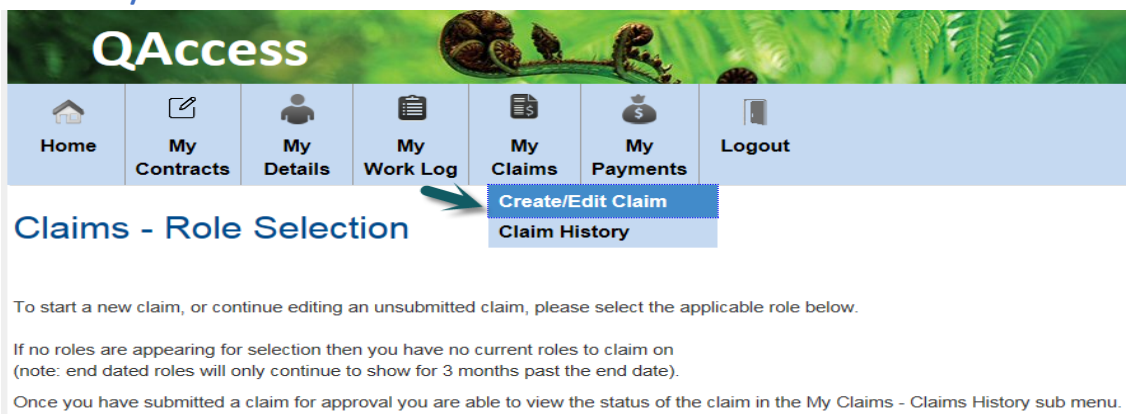

You will also be notified by email once it has been approved for payment.

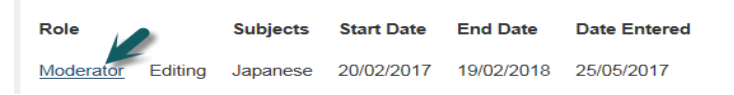

There are 4 possible scenarios:

- 1. Data has been copied across from the work log (if applicable)
- 2. NZQA staff has entered claim data for you
- 3. It is a declined claim that has been returned to you for editing
- 4. You have updated/entered this information but you have not yet submitted it for approval/payment.

# Completing your Claim

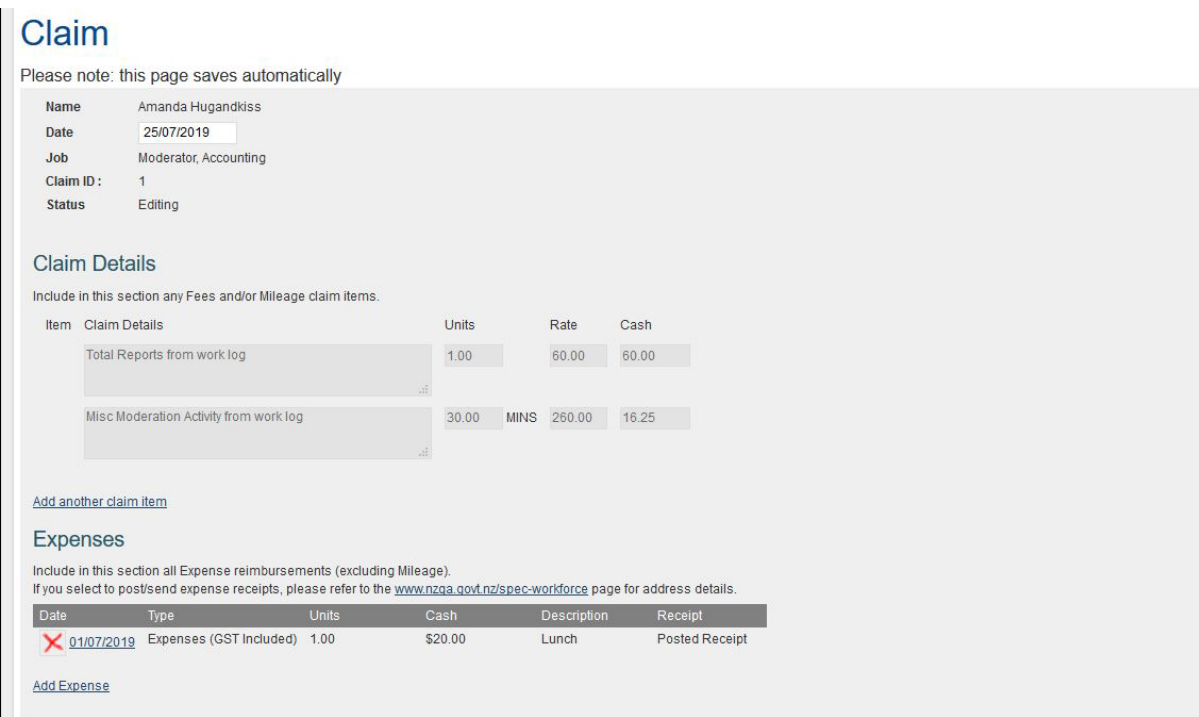

You can add items you wish to claim for (as per your SWEL).

To add expenses click on the "Add Expense" button.

You can add expenses to your claim and upload receipts if you have them in an electronic format. You also have the option to send them to NZQA by post. Go to www.nzqa.govt.nz/spec-workforce web page (it will open in a new page) for NZQA's postal address.

#### Adding Expenses

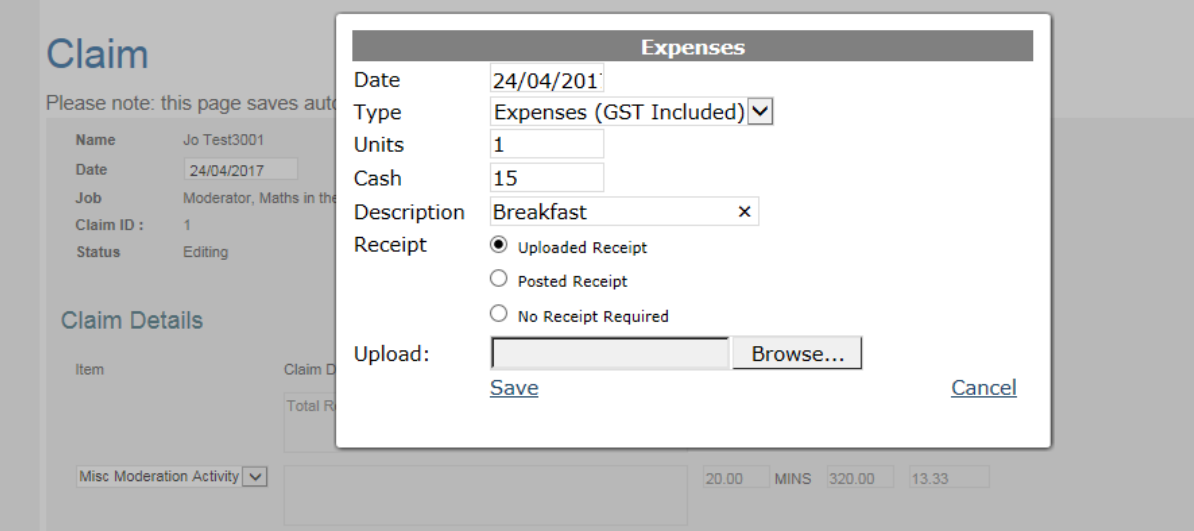

When you have completed and reviewed your claim you can click "Submit Claim" button.

Submitted claims will go through the approval process at NZQA. To view the status of your claim click "My Claims" tab and select "Claim History" from the drop down list. Once approved you will receive an email.

If NZQA declines your claim you will receive an email with notes explaining why it has been declined. Your claim will show "Editing" status for you to make the changes and resubmit to NZQA.

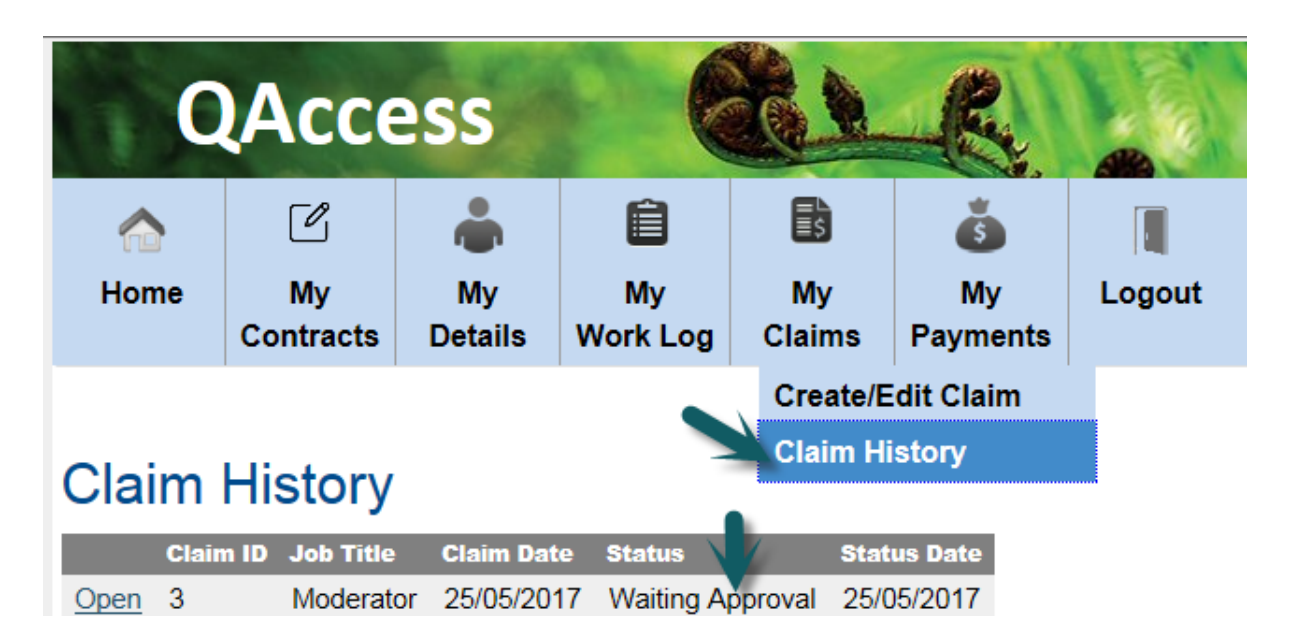

### Claim History

# <span id="page-34-0"></span>**Updating Personal Details**

To change your preferred name, tax code or tax rate you should access "My Details" tab and select "Personal Details" option. Please submit your IRD Tax Code Declaration IR330 or IR330C form using this page when you want to make a change during the term of your current role(s) with NZQA.

#### **QAccess**  $\lceil \mathcal{O}_1 \rceil$ 自 å 勖  $\triangle$ **Home Mv Mv Mv** Mv Logout Mv Contracts **Details Work Log Claims Payments Personal Details** Personal Deta Contact Details **Bank Details**

Updating Personal Details

# <span id="page-35-0"></span>**Updating Contact Details**

To change your residential address or phone number you should access "My Details" tab and select "Contact Details" option.

 $\mathbb{W}$  If you have changed your address please make sure you update all other NZQA systems that you can access.

#### Updating Contact Details

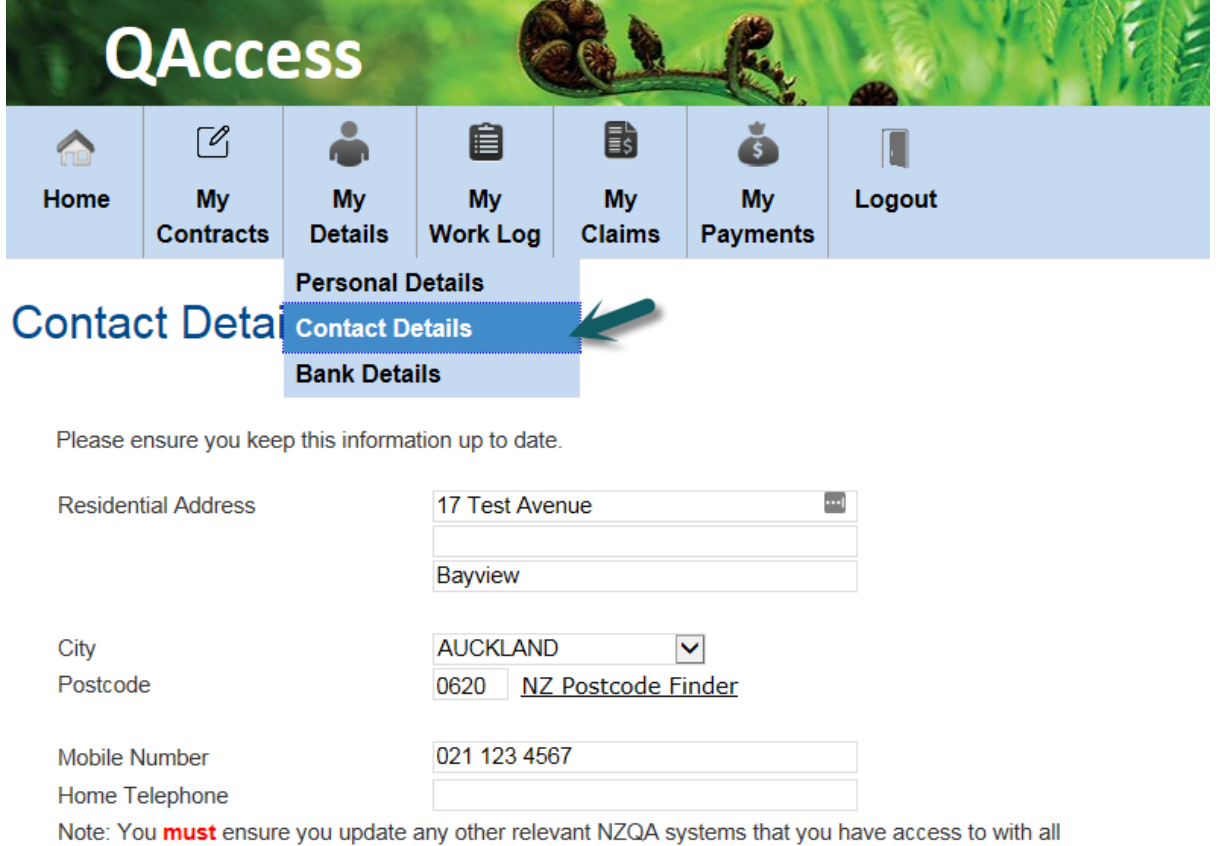

address/contact details changes.

The changes made here DO NOT amend any other NZQA systems.

To update or correct any other details, please contact the relevant Business Administration Team. To update information on this page, please enter above and click Submit. If you notice your City is not available, please contact People & Capability

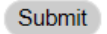

# <span id="page-36-0"></span>**Updating your Bank Account**

To change your bank account you should access "My Details" tab, select "Bank Details" option and the click "Edit Bank Details" button.

# Updating Bank Account

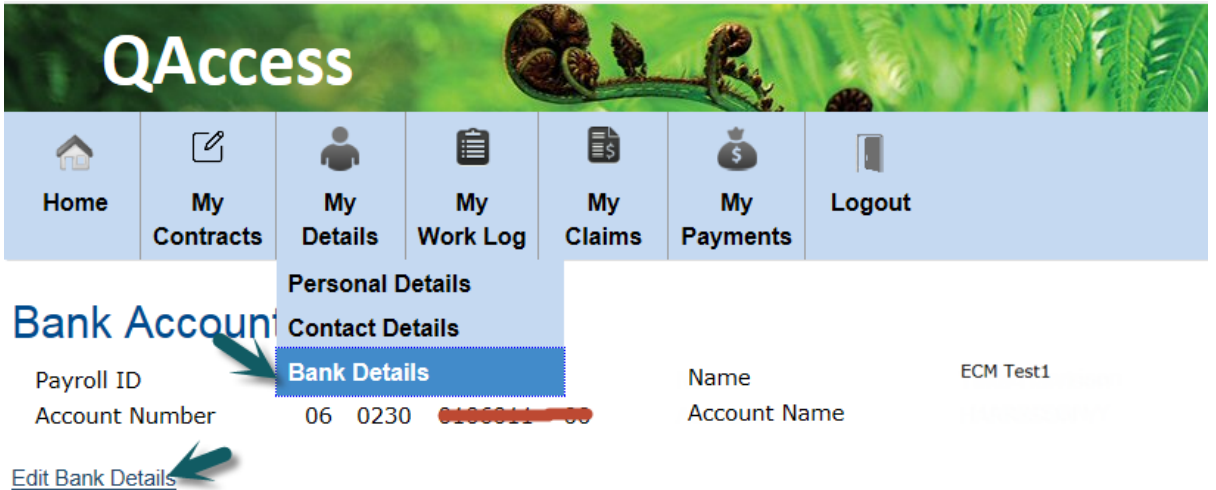

# <span id="page-37-0"></span>**My Payments- Current Payslip and Payslip History**

To view your current payslip select "Current Payslip" from "My Payments" tab. There is an option to print your payslip.

#### View your Payslip **QAccess** 自 鼠  $\sqrt{2}$ Mv Mv Logout Home Mv Mv Mv **Contracts Details Work Log Claims Payments Current Payslip Payslip History**

# **Payslip History**

Click the hyperlink on the date to view your entire payslip

Further information on QAccess System can be found by accessing [www.nzqa.govt.nz/spec-workforce](http://www.nzqa.govt.nz/spec-workforce)

If you have questions please contact the relevant team. Contact details for each team can be found at [www.nzqa.govt.nz/spec](http://www.nzqa.govt.nz/spec-workforce)[workforce](http://www.nzqa.govt.nz/spec-workforce)